# **Export / Import : Office / OpenOffice**

DeviSOC exporte les données et les remet en forme dans le programme choisi. D'une manière générale, les exports seront à l'image des paramètres définis dans DeviSOC. Les lignes seront filtrées en fonction des choix de paramètres de l'affaire ou du style en question.

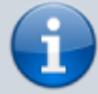

La manière la plus simple d'exporter un document est de choisir un document, puis de cliquer sur des icônes d'export dans les barres du Menu 'Import/Export. 4 icônes peuvent s'afficher en fonction des programmes installés : Excel, Word, OpenOffice Calc, OpenOffice Writer.

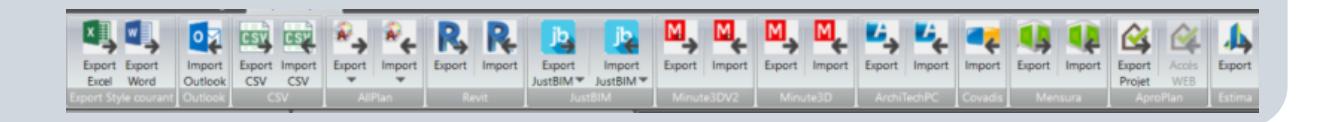

Ci dessous les détails que vous pouvez apprendre sur cette page :

■ [Export Word](#page-1-0) ■ [Export Excel](#page-3-0) ■ [Autres exports](#page-5-0) ■ [Import Word](#page-5-1) ■ [Import Excel](#page-6-0)

### **Les réglages avant export ou import**

Avant d'exporter ou d'importer un document vers office il faudra passer par quelques réglages, pour cela vous trouverez 2 rubriques :

### **1 : Les réglages généraux au logiciel :**

Depuis les **Préférences DeviSOC** du menu **"OUTILS"**

Last update: 2020/11/05 devisoc:generales:export\_import http://doc.socinformatique.fr/doku.php?id=devisoc:generales:export\_import&rev=1604586457 14:27

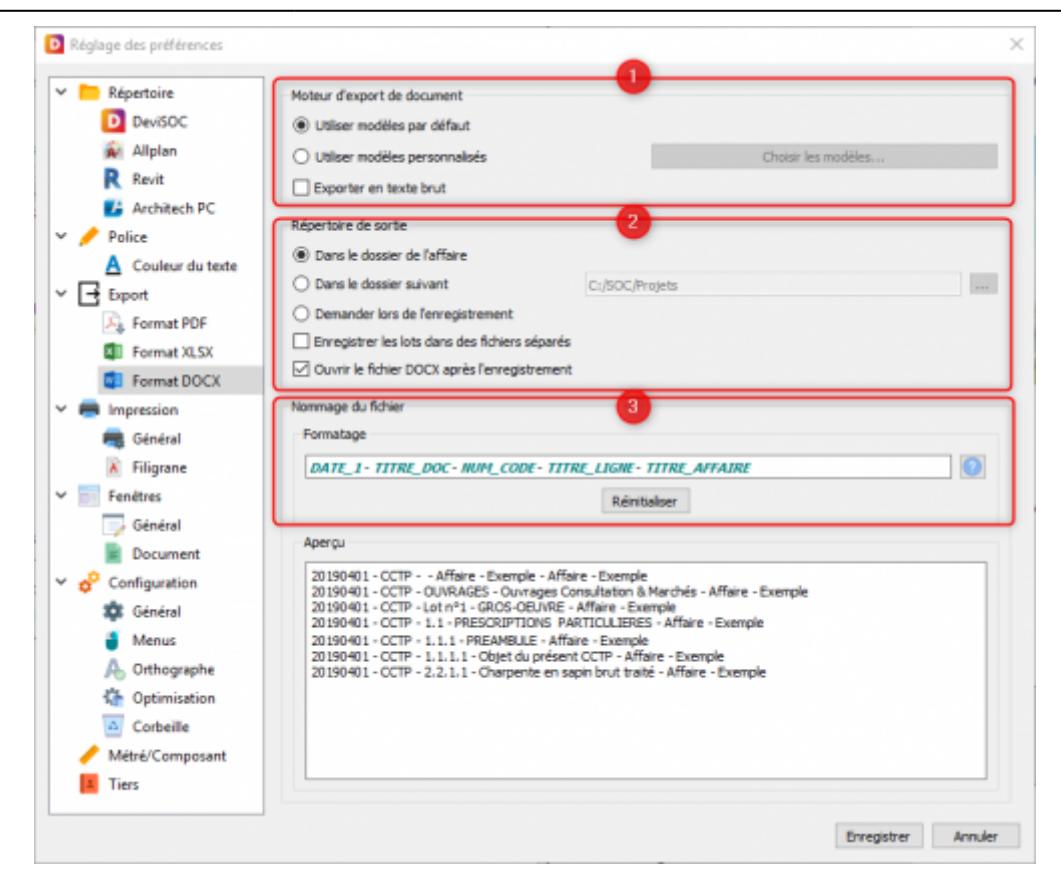

### **2 : Les réglages de la présentation des documents** :

La présentation de vos documents est primordiale pour obtenir des exports identiques à vos documents DeviSOC, on appelle cela un export dynamique et respecte les choix de présentation que vous faite, vous trouverez sur cette page les différentes options de présentation pour vos documents :

#### [Modifier la présentation des documents](http://doc.socinformatique.fr/doku.php?id=devisoc:base_etudes:configuration_de_devisoc_au_demarrage#regler_les_options_de_presentation_des_documents_colonnes_lignes)

#### **Vous pouvez également retrouver une vidéo ci dessous**

2020 reglages office.mp4

### <span id="page-1-0"></span>**L'export Word**

Depuis DeviSOC 5.37, l'export Word a été grandement amélioré. Il est maintenant possible de sortir des CCTP formatés avec mise en page personnalisable. Cette évolution s'étend aussi bien à votre document, mais aussi, aux pages de garde utilisées.

De plus, il n'est plus nécessaire d'avoir Microsoft Office Word installé sur votre environnement de travail,

Contrairement à l'utilisation de la fonction export Word, l'édition du modèle Word à des fins de personnalisation nécessite d'avoir Microsoft Office Word installé sur le poste informatique !

### Exemple d'export d'un CCTP :

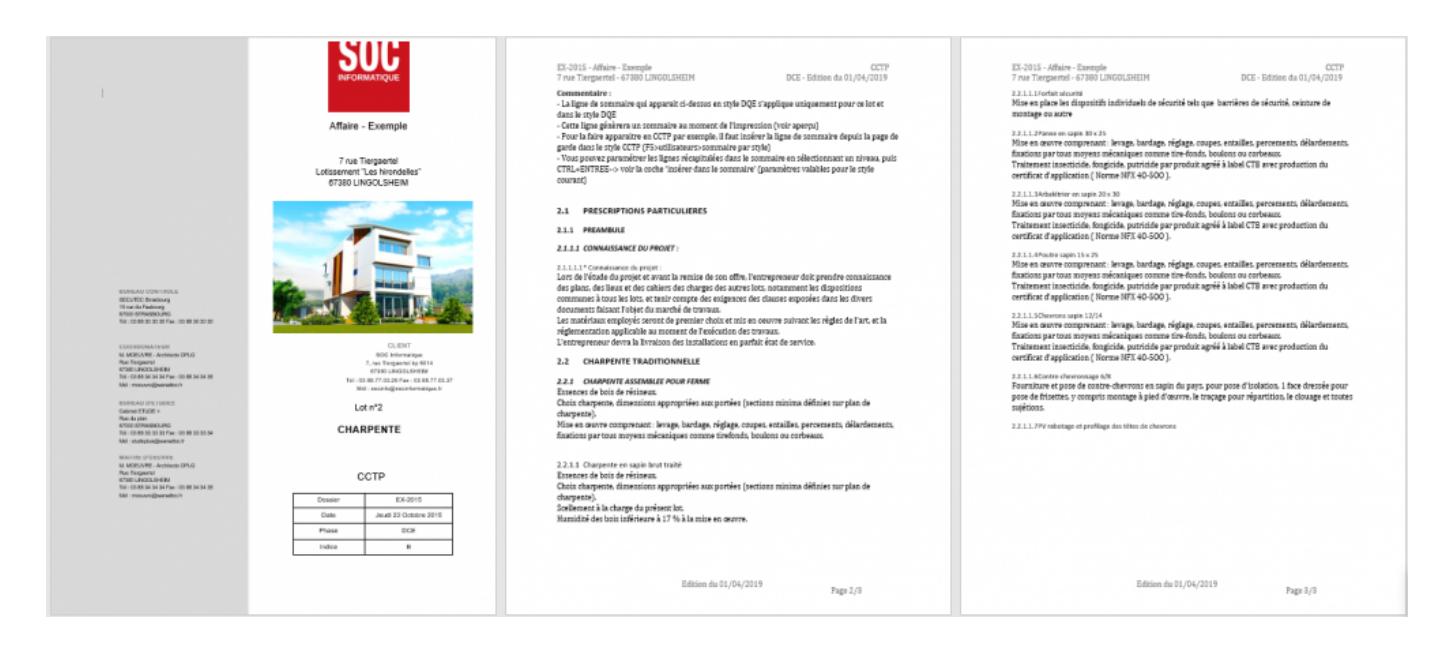

### **Options de l'export**

Un nouvel onglet fait naturellement son apparition dans les **Préférences DeviSOC** du menu **"OUTILS"**. Il s'agit de l'onglet Format DOCX qui, à l'instar du Format XLSX d'Excel, va vous permettre de configurer certaines options liées à Word, à toutes vos affaires, telles que le nommage automatique de vos fichiers Word, l'emplacement par défaut, etc…

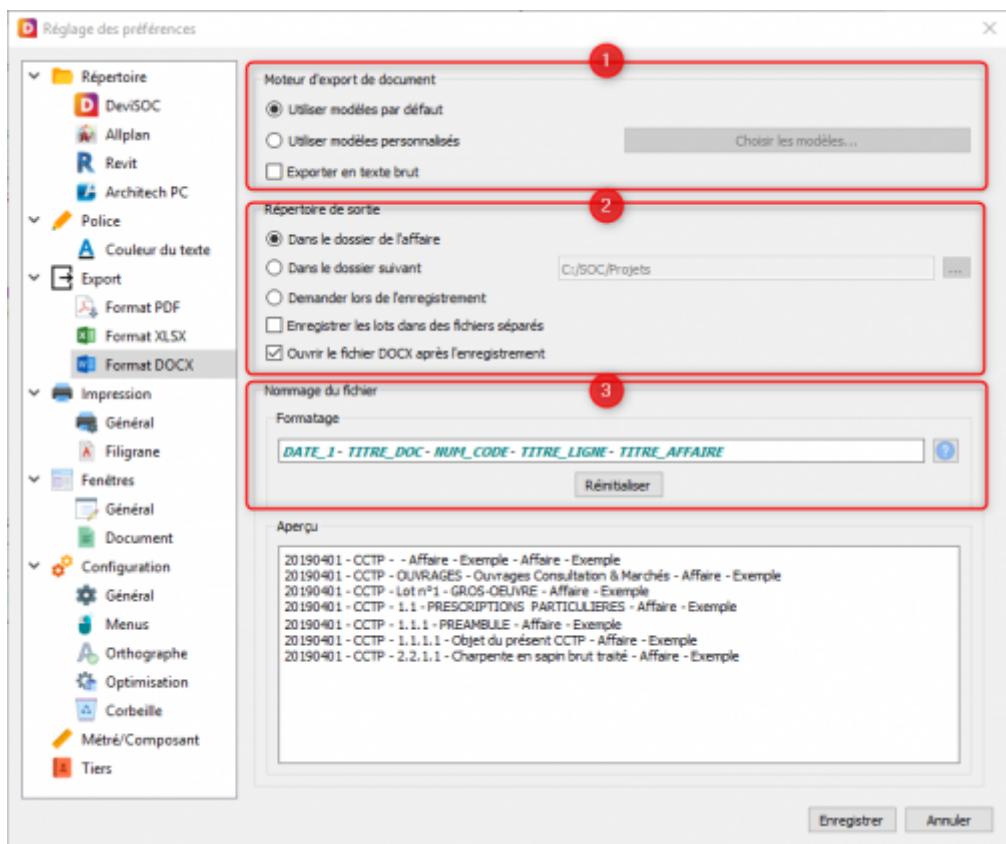

1) Ces options vous permettent de sélectionner un modèle Word ou non, ainsi que d'exporter vos données sans formatage si besoin.

2) Ces options vous permettent de renseigner le répertoire de sortie, comprendre le dossier par défaut où vont être envoyés vos document Word exportés depuis DeviSOC.

3) Cette option vous permet de changer le nommage automatique de vos fichiers Word.

### **Correspondance des lignes DeviSOC / Word**

Les types de lignes de DeviSOC sont exportées vers Word en utilisant les styles de lignes de word, une correspondance est donc à prendre en compte :

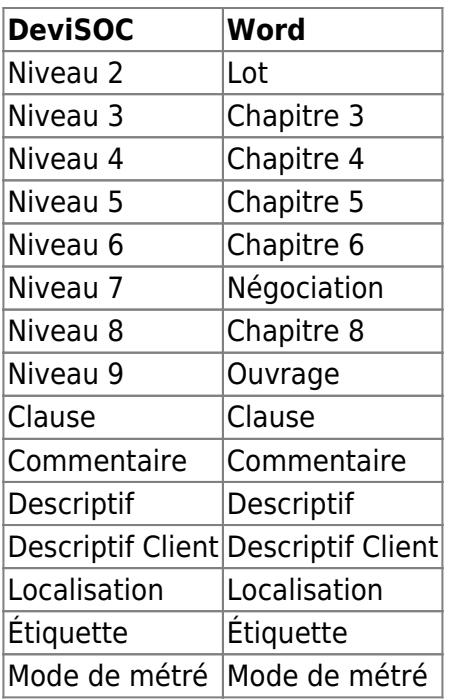

Les styles dans Word :

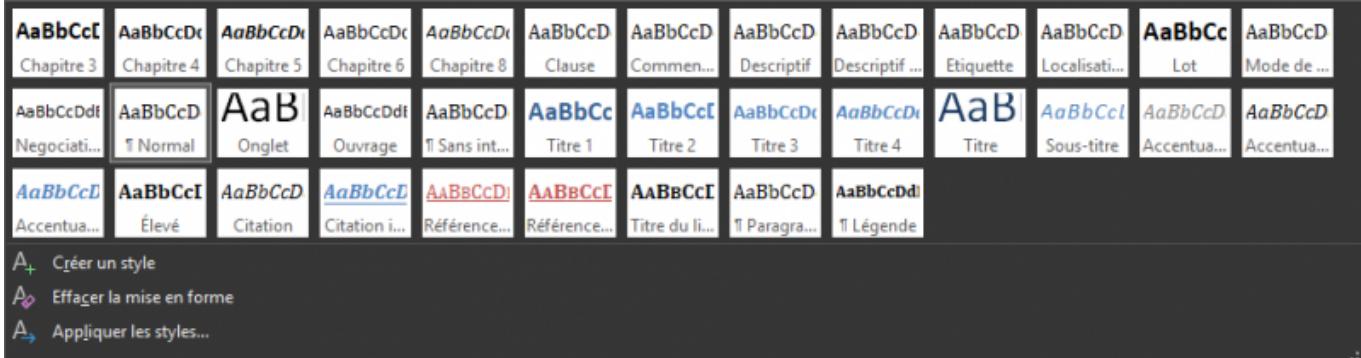

### **Nos vidéos sur les exports word**

<span id="page-3-0"></span>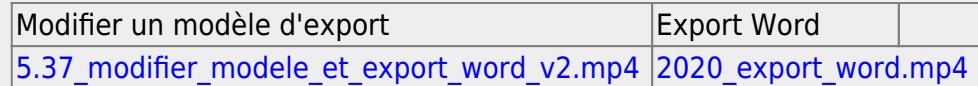

**L'export Excel**

### **Exporter le style courant vers Excel en un clic**

Certains documents de DeviSOC peuvent être exportés instantanément en 1 clic.

### Pour exporter un DQE, tableaux, DPGF… en excel :

- 1. Cliquez sur le style de votre choix, par exemple DQE,
- 2. Cliquez sur le menu 'Import/export' de la barre ruban,
- 3. Puis 'Export Excel'

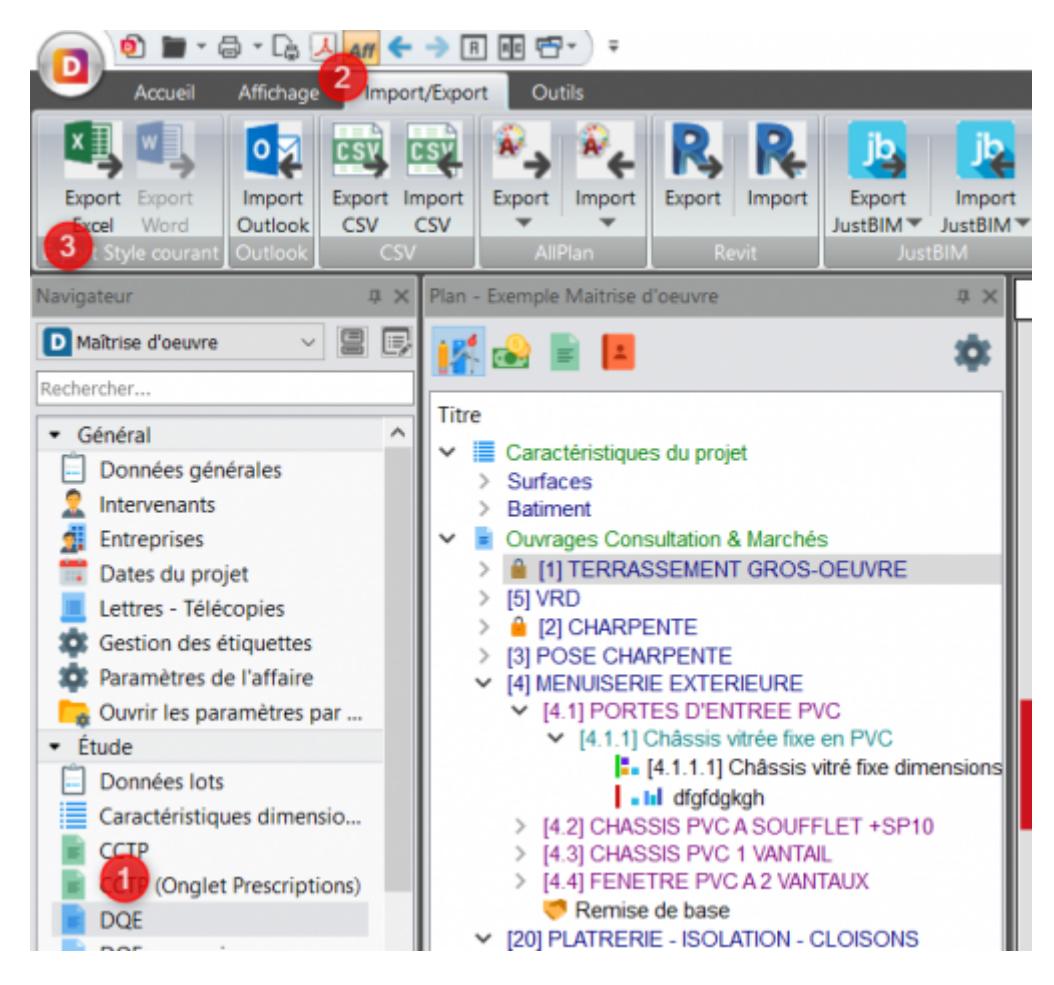

#### **Exporter manuellement vers Excel**

Différents profils d'export sont disponibles :

- 1. Cliquez sur le menu 'Fichier' en haut à gauche
- 2. Cliquez ensuite sur 'Import/Export'
- 3. Puis sur 'Exporter Fichier Excel'
- 4. Choisissez ensuite le document à exporter
- 5. Puis cliquez sur OK

Last update: 2020/11/05 devisoc:generales:export\_import http://doc.socinformatique.fr/doku.php?id=devisoc:generales:export\_import&rev=1604586457

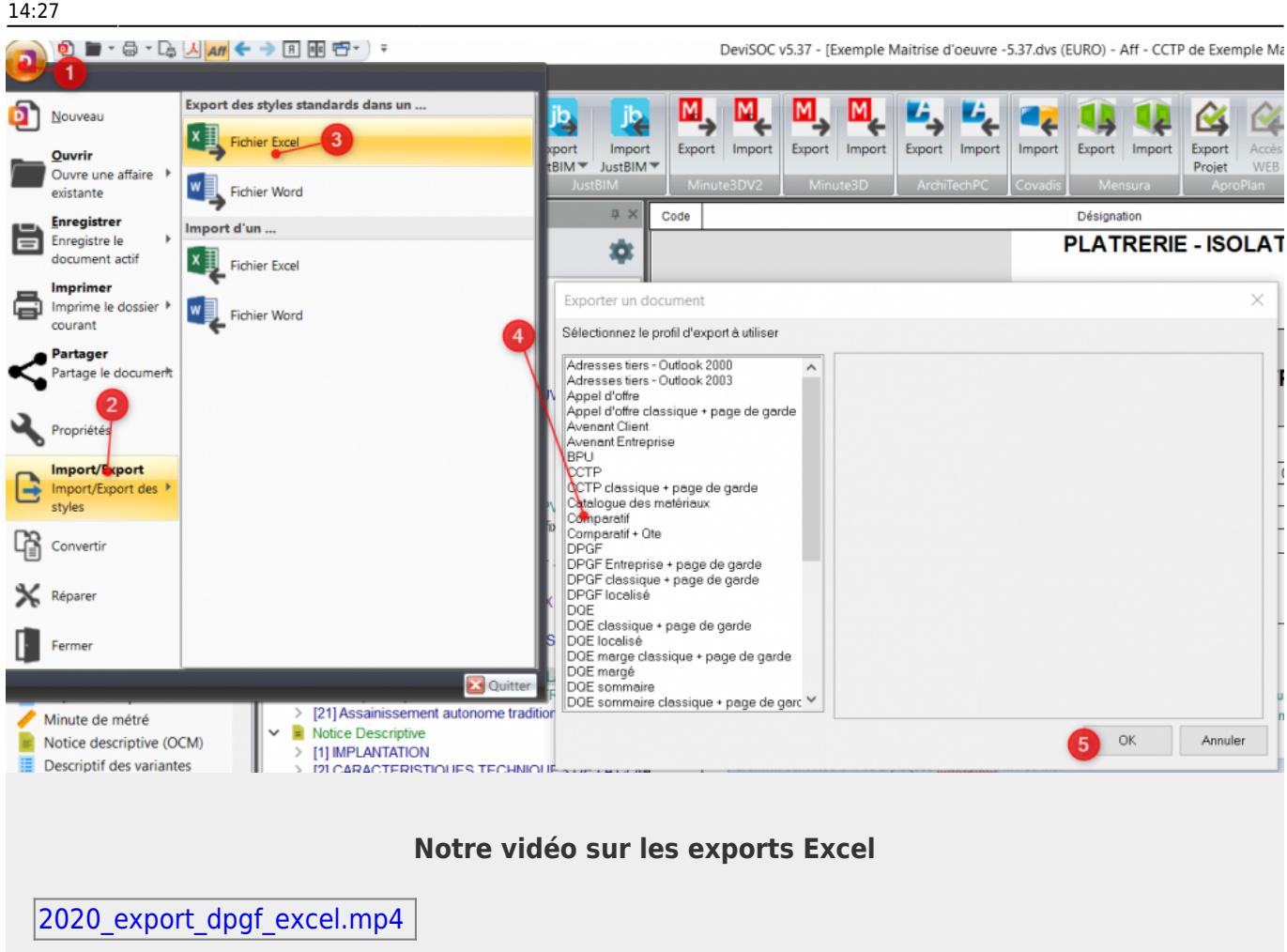

### <span id="page-5-0"></span>**Autres Exports**

### **Exporter votre carnet d'adresses DeviSOC.**

- 1. Ouvrez le fichier Tiers par l'onglet 'Tiers' du navigateur.
- 2. Placez-vous sur le grand titre en mode PLAN.
- 3. Choisissez l'export adresses Tiers dans menu Fichier\Export\Excel.
- 4. DeviSOC ouvre Excel et exporte les données sous forme de colonnes

### **Exporter vers OpenOffice Writer**

- 1. Ouvrez le document à exporter
- 2. Placez-vous sur le lot à exporter.
- 3. Cliquez sur Fichier\Export\Open Office
- 4. Choisissez **'CCTP'**.
- 5. DeviSOC ouvre OpenOffice et exporte les données directement dans le document.
- <span id="page-5-1"></span>6. Enregistrez le document ainsi créé.

## **L'import word**

Pour que l'import fonctionne, le document Word doit être structuré avec des titres de différents niveaux il faut impérativement respecter cette structure. la grille est la même que pour l'export word.

Exemple : le lot **"Gros œuvre"** dans Word devra être sous le style **Titre 2** pour que cela devienne un **Niveau 2** Lot dans DeviSOC.

### **Création du fichier Word**

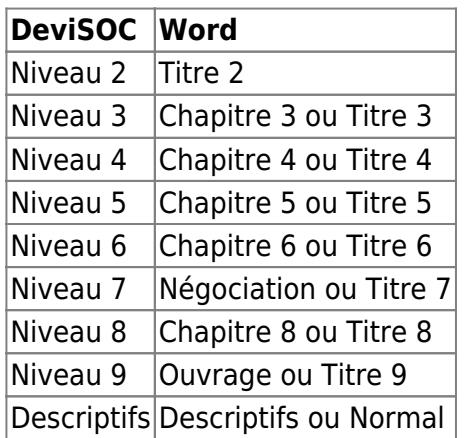

### **Importer le fichier Word**

Se placer d'abord dans l'onglet **"Ouvrages consultations et marchés"** de votre plan.

- 1. Cliquez ensuite sur le menu (en haut à gauche),
- 2. Choisissez Import/export,
- 3. Puis **'Import d'un fichier Word'**
- 4. Et enfin sélectionnez **'Standard'**
- 5. Choisissez le fichier Word à importer.

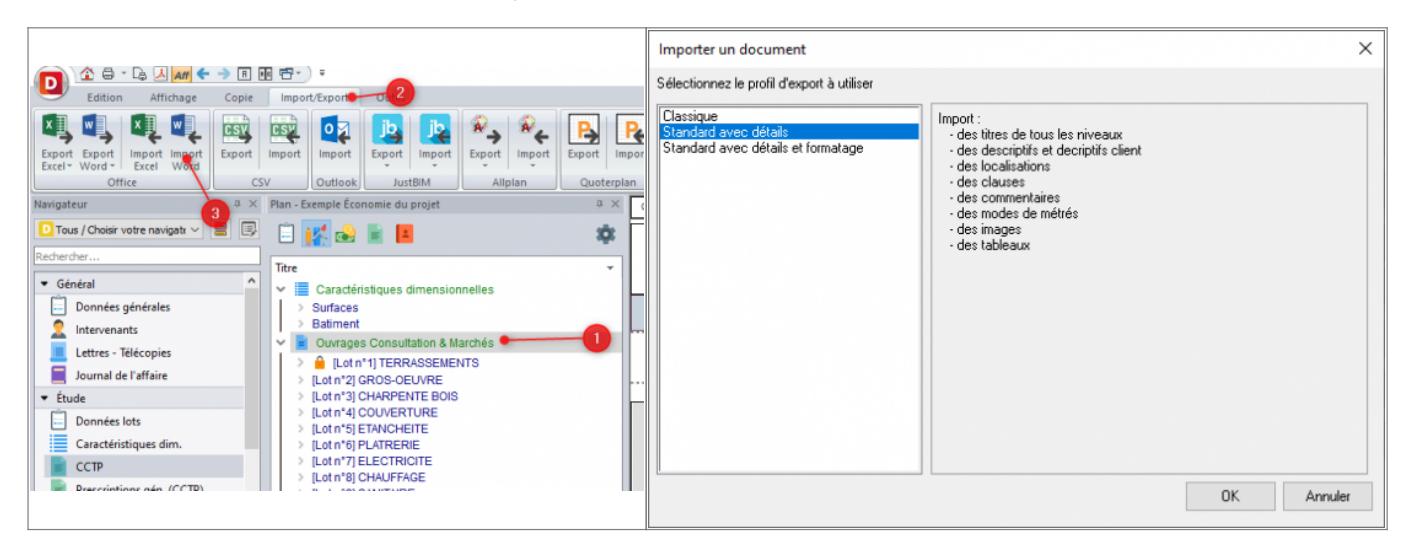

### <span id="page-6-0"></span>**L'import Excel**

Last update: 2020/11/05 devisoc:generales:export\_import http://doc.socinformatique.fr/doku.php?id=devisoc:generales:export\_import&rev=1604586457 14:27

Pour que l'import fonctionne, le document sous Excel doit être structuré en colonnes définies comme ci-dessous.

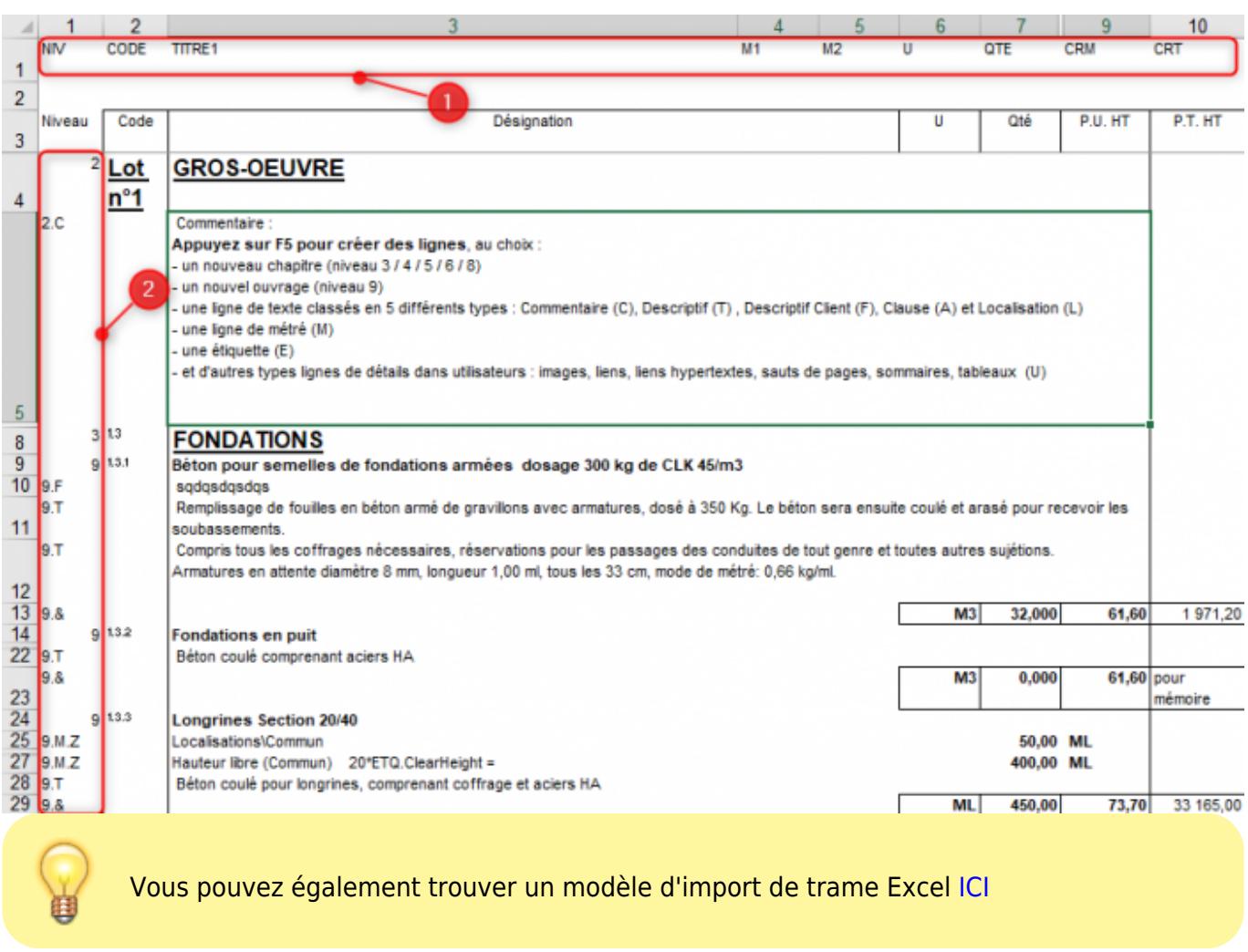

### **Nos vidéos sur les imports Excel**

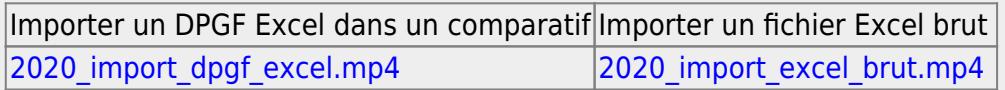

### **Création de votre fichier Excel**

#### **Colonnes :**

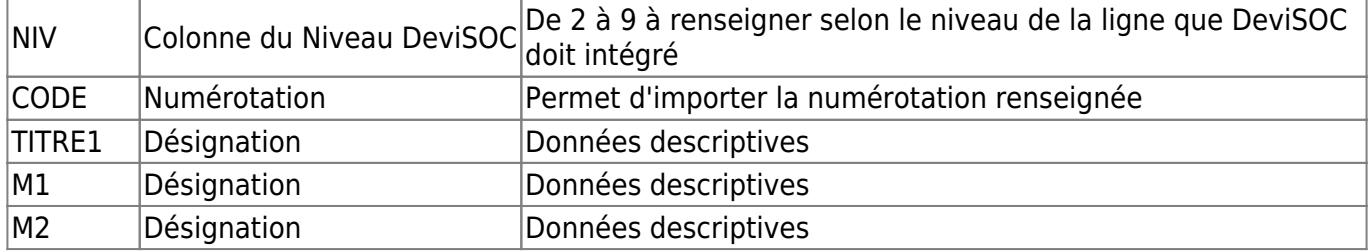

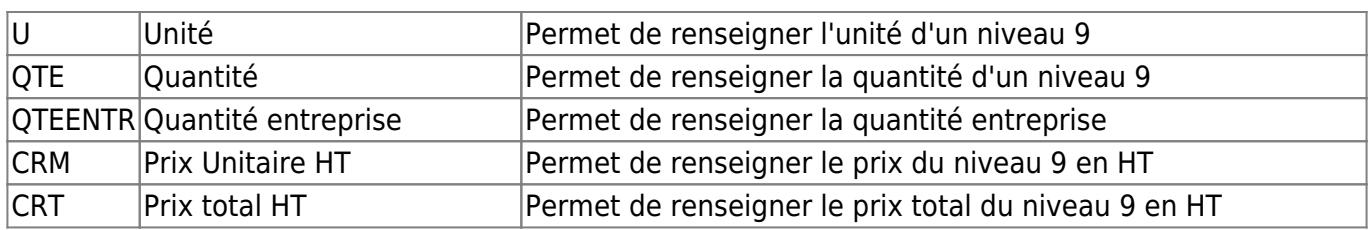

### **Niveaux (de 2 à 9) :**

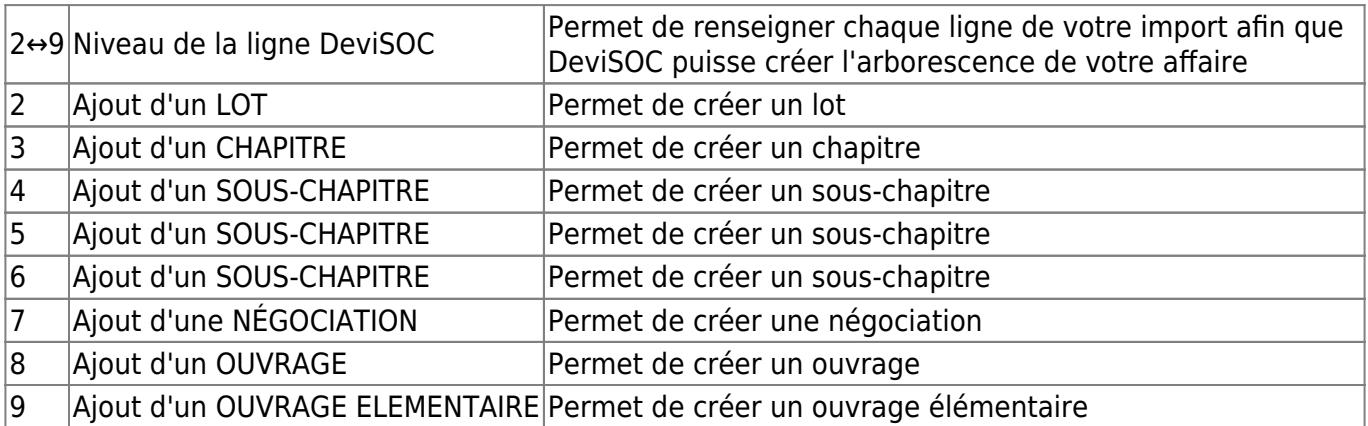

### **Lignes (X étant un niveau de 2 à 9) :**

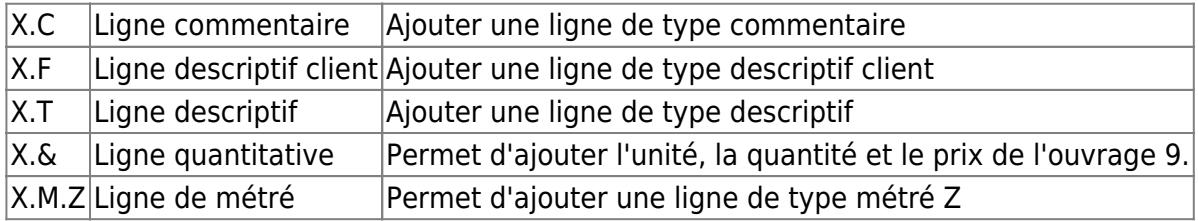

### **Importer votre fichier dans DeviSOC**

### Pour importer :

Placez vous d'abord en **DQE** par exemple puis sur l'onglet du plan **"Ouvrages consultations & marchés"**.

- 1. Cliquez ensuite sur le menu (en haut à gauche),
- 2. Choisissez Import/export,
- 3. Puis **'Import d'un fichier Excel'**,
- 4. Et enfin sélectionnez **'Standard'**,
- 5. Choisissez le fichier Excel à importer.

Last update: 2020/11/05 devisoc:generales:export\_import http://doc.socinformatique.fr/doku.php?id=devisoc:generales:export\_import&rev=1604586457 14:27

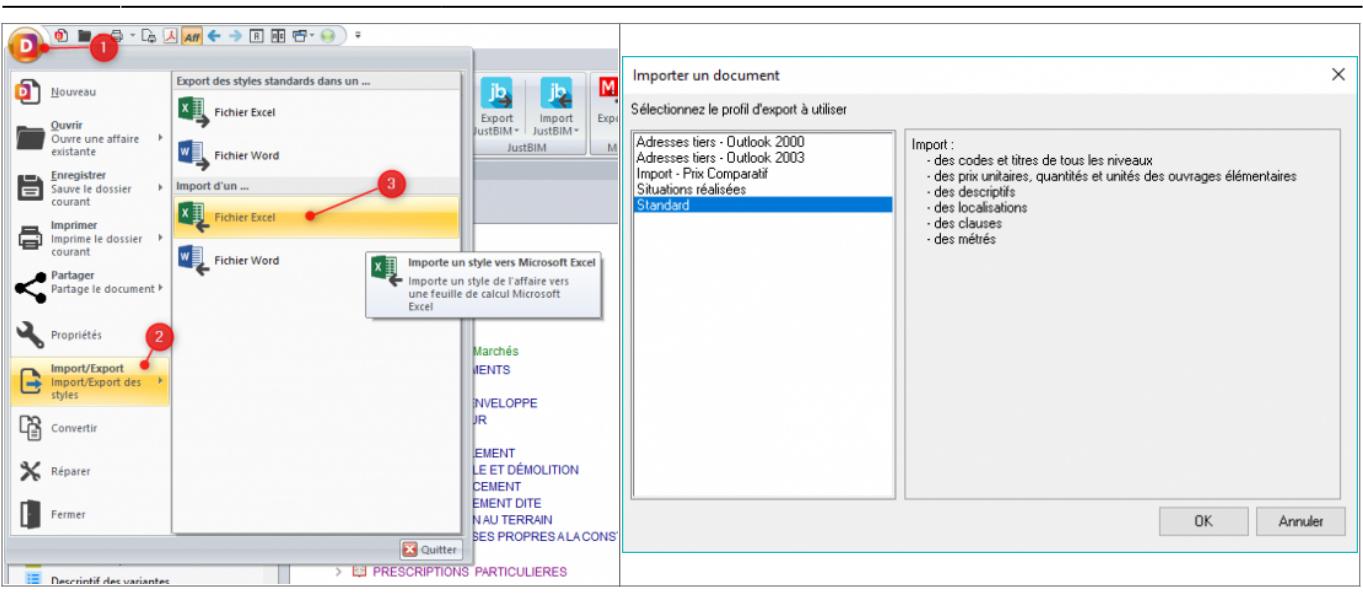

From: <http://doc.socinformatique.fr/> - **Aide en ligne SOC INFORMATIQUE**

Permanent link:

**[http://doc.socinformatique.fr/doku.php?id=devisoc:generales:export\\_import&rev=1604586457](http://doc.socinformatique.fr/doku.php?id=devisoc:generales:export_import&rev=1604586457)**

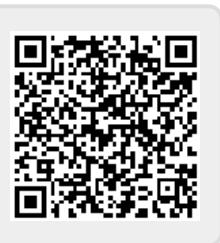

Last update: **2020/11/05 14:27**